## **MANUALE GIUSTIFICAZIONI ASSENZE E PERMESSI**

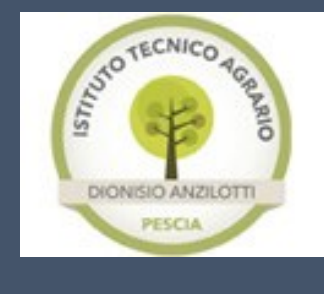

# Registro Elettronico Argo DidUp

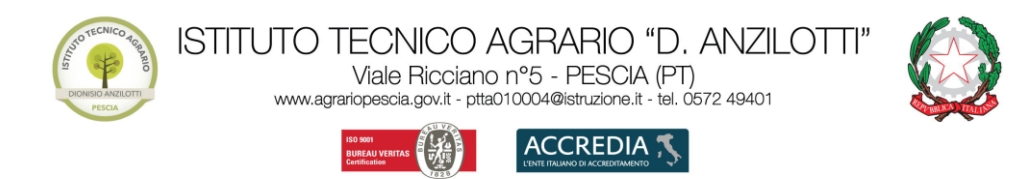

a di qualità UNI EN ISO 9001:2015 Agenzia for

#### Sommario

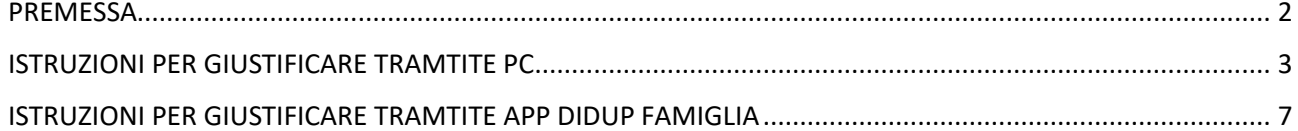

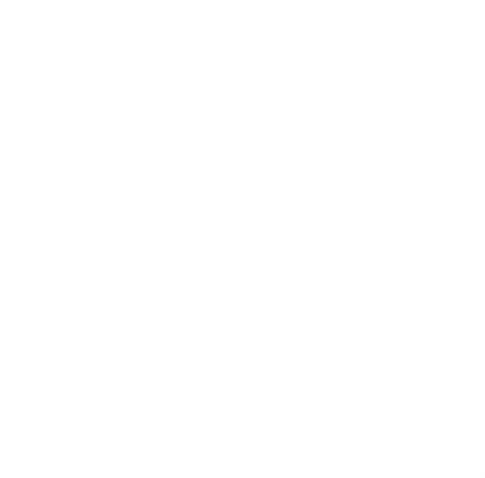

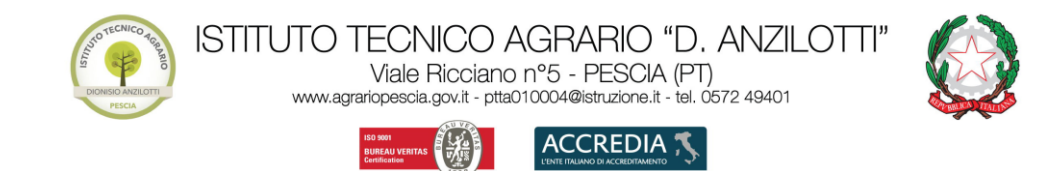

## PREMESSA

<span id="page-2-0"></span>In ottemperanza alla normativa vigente in materia di dematerializzazione della P.A., le assenze, le entrate posticipate e le uscite anticipate potranno essere giustificate mediante il Registro Elettronico.

Per le entrate posticipate e le uscite anticipate, le famiglie dovranno compilare anche il modulo [entrate/uscite](http://www.agrariopescia.edu.it/wp-content/uploads/2021/09/Modulo-permessi-entrate-uscite-compilabile.pdf) (reperibile nell'area modulistica studenti del sito web di Istituto) che dovrà essere consegnato di volta in volta in vicepresidenza per l'ammissione alle lezioni o per l'uscita dall'Istituto.

Si ricorda inoltre che l'utilizzo della funzione "giustificazioni on-line" **da parte di soggetti non autorizzati, diversi dai Genitori dell'Alunno e all'insaputa degli stessi,** oltre a costituire violazione delle norme sulla privacy, può configurare il reato di frode contro l'amministrazione e costituisce delitto contro la fede pubblica (art. 491-bis del Codice Penale, Titolo VII).

Le credenziali di accesso all'area riservata vanno custodite con la massima cura dai genitori o da chi esercita la potestà genitoriale. Pertanto, sarà esclusiva cura ed onere dei medesimi soggetti vigilare affinché non vi siano accessi illeciti o impropri alla specifica Area Riservata alle famiglie.

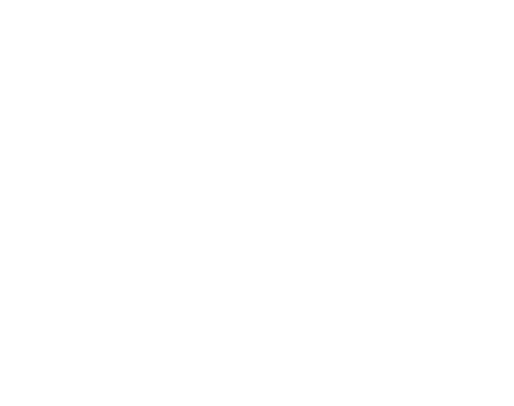

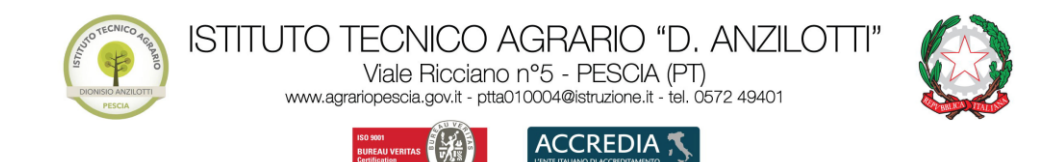

ISO 9001:2015

UNI EN

### ISTRUZIONI PER GIUSTIFICARE TRAMTITE PC

<span id="page-3-0"></span>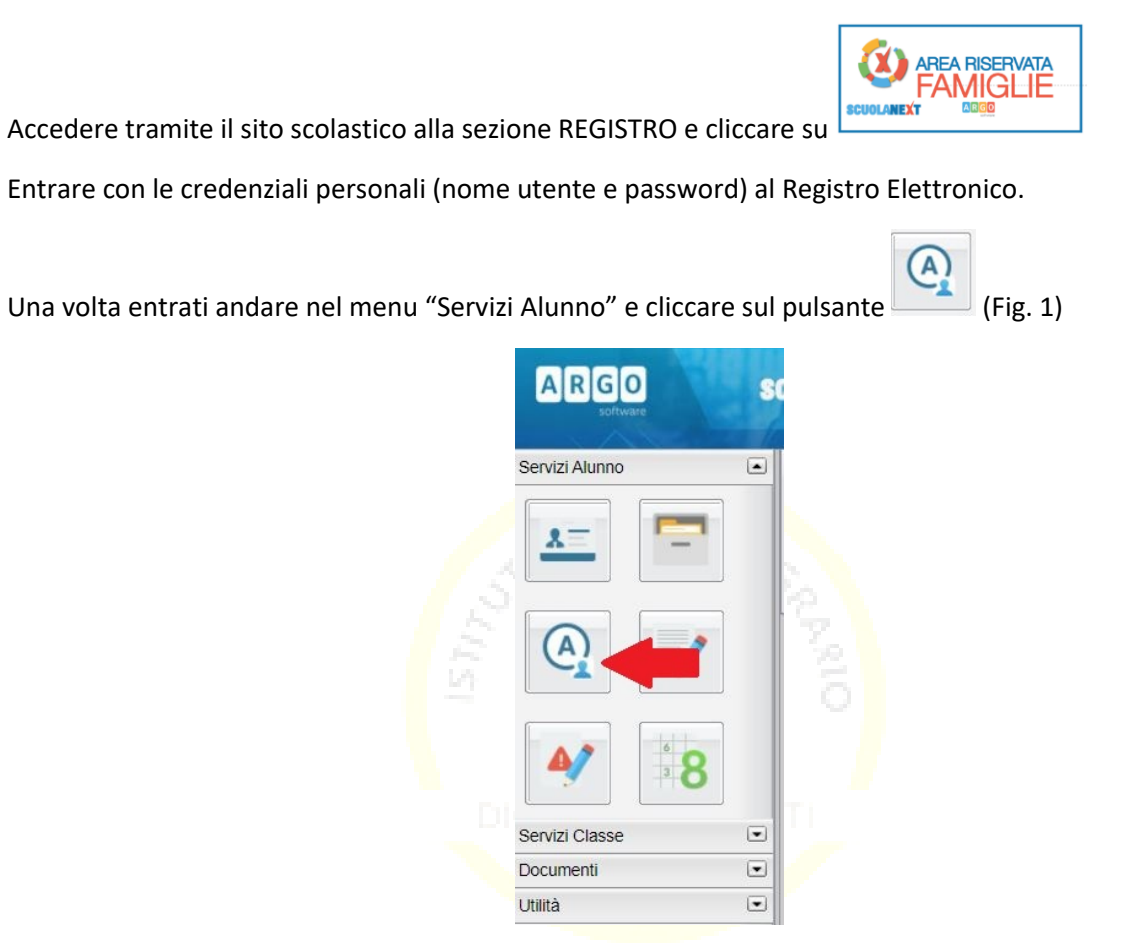

*Figura 1*

Si aprirà una nuova finestra verranno indicate le assenze da giustificare con il simbolo<sup>16</sup>/(Fig.2)

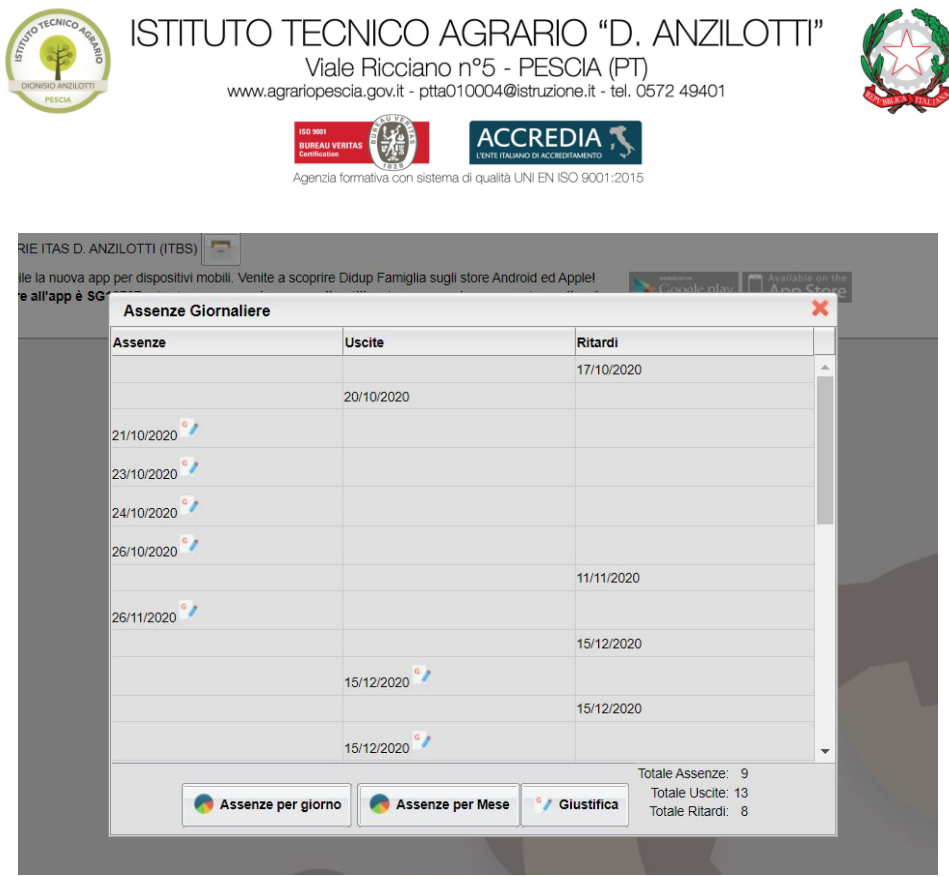

*Figura 2*

<sup>e</sup> / Giustifica Premere in basso sul pulsante

Si aprirà una nuova finestra con l'elenco di tutte le assenze da giustificare:

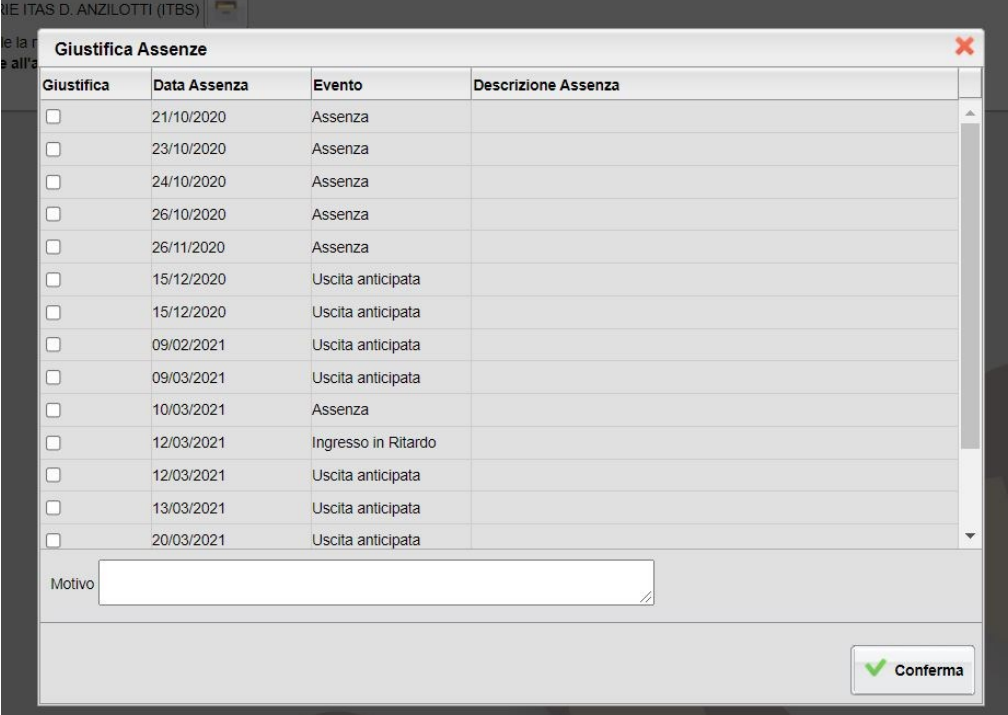

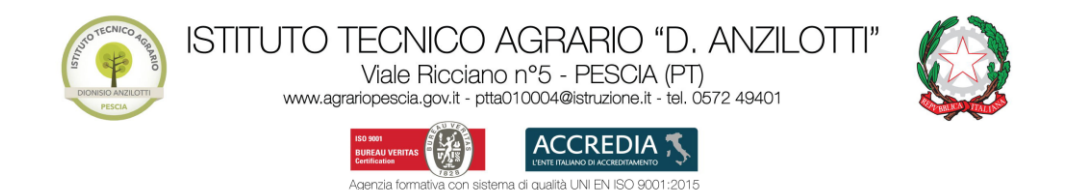

Proviamo a giustificare l'assenza del 10/03/2021.

Selezionare il giorno o i giorni da giustificare selezionando il quadratino al lato sinistro della data e inserire la motivazione della/e assenza/e (Fig. 4).

**Attenzione!** Nel caso in cui la motivazione sia dovuta a motivi di salute non riconducibili al COVID-19 si prega d'indicare anche nella motivazione: *Dichiaro che l'assenza è dovuta a malattia non riferibile a Covid-19*

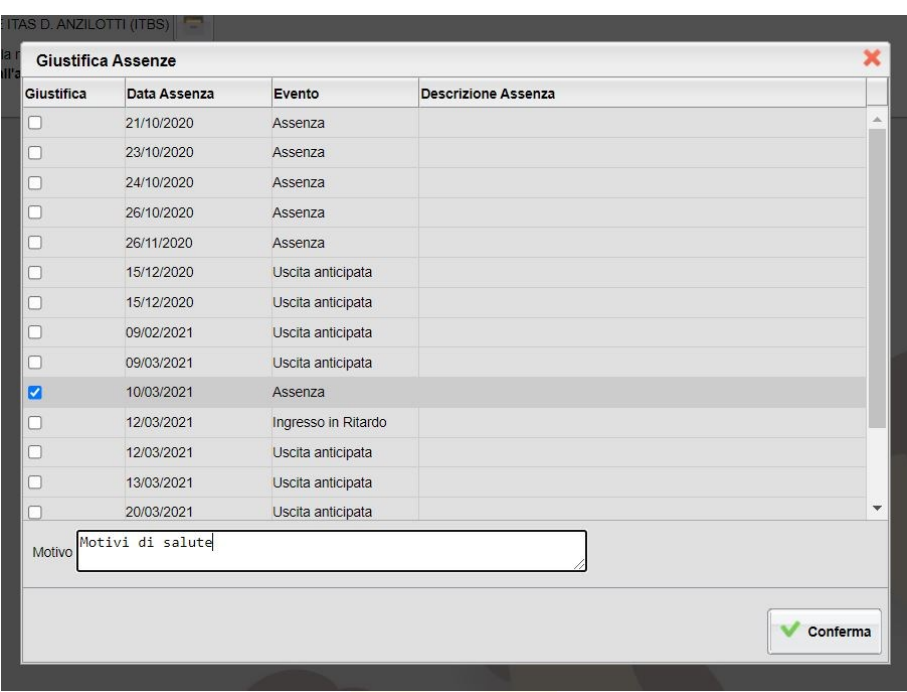

*Figura 4*

Infine, premere il pulsante

Conferma

Si presenterà una nuova finestra (Fig. 5), come potrete notare (nel nostro esempio giustificazione del

10/03/2021) l'assenza risulta giustificata difatti l'icona non è più presente accanto al giorno.

Per uscire dalla finestra premere in alto a destra su

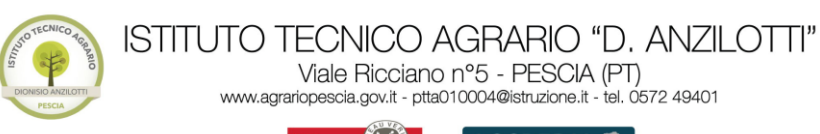

BUREAU V

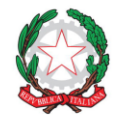

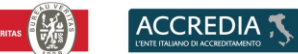

sistema di qualità UNI EN ISO 9001:2015 Agenzia forma

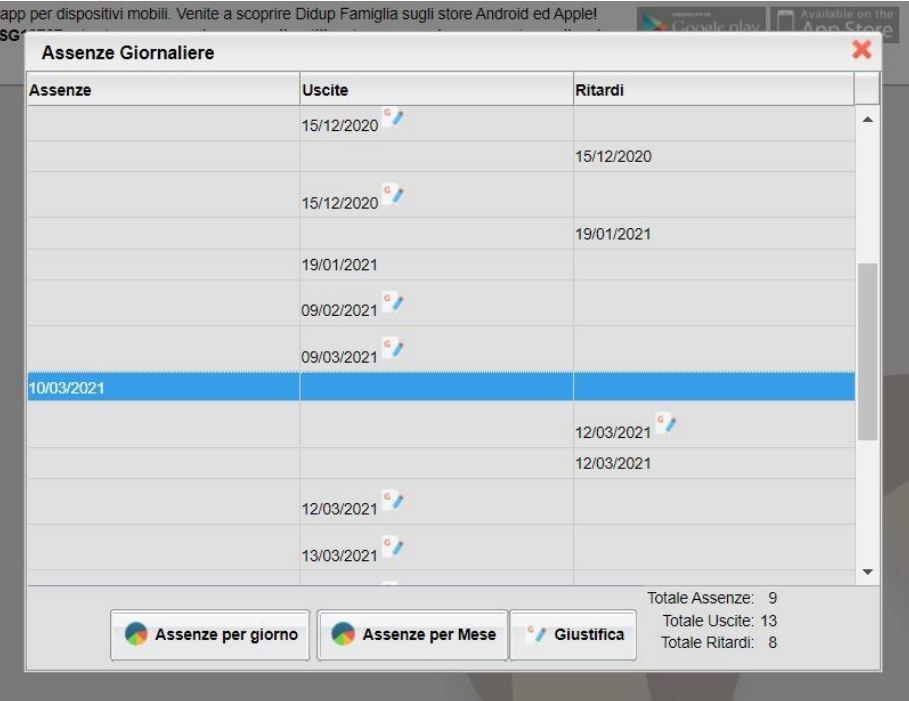

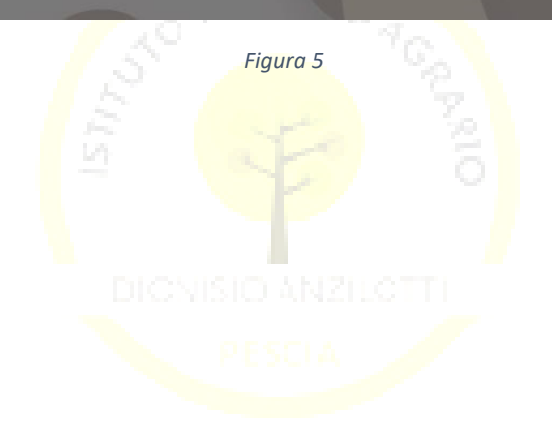

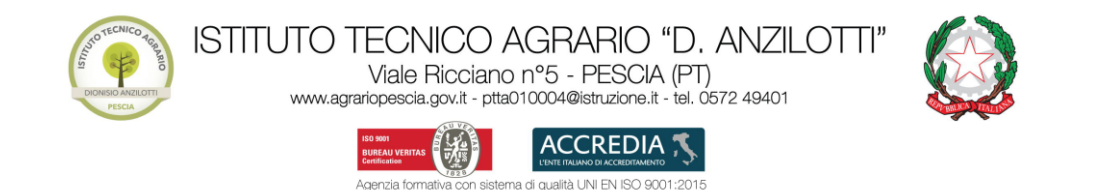

#### <span id="page-7-0"></span>ISTRUZIONI PER GIUSTIFICARE TRAMTITE APP DIDUP FAMIGLIA

Entrare nell'App DidUp Famiglia

Nel menu selezionare la voce "Assenze giornaliere" (Fig. 6)

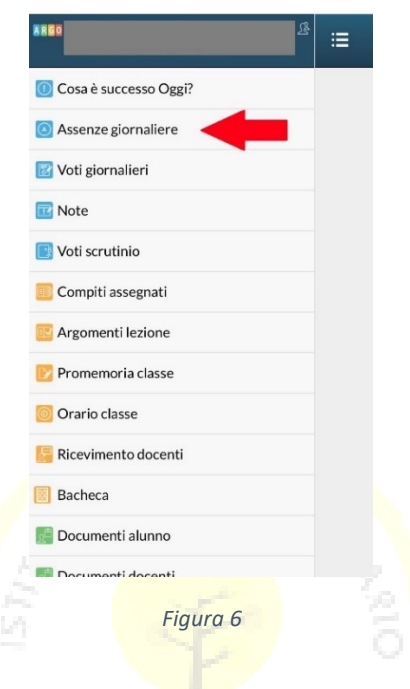

Si presenterà l'elenco con le assenze, quelle da giustificare sono contraddistinte dalla scritta (DA GIUSTIFICARE)

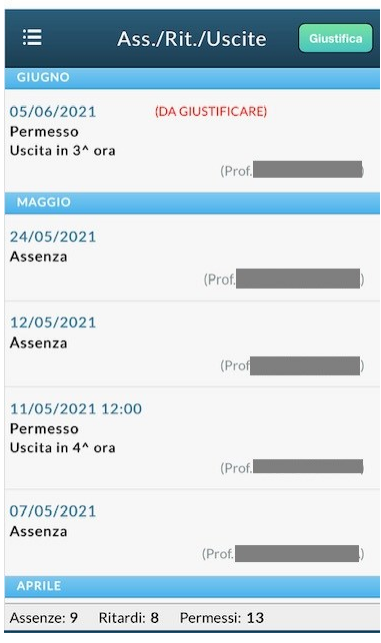

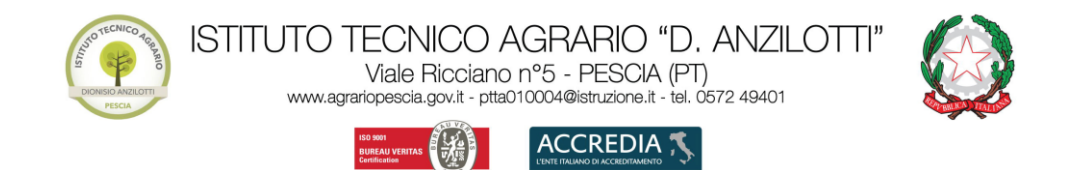

UNI EN ISO 9001:2015

Premere in alto a destra sul pulsante Silistifica Si presenterà la seguente schermata (Fig.8) dove sarà possibile selezionare il giorno o i giorni da giustificare.

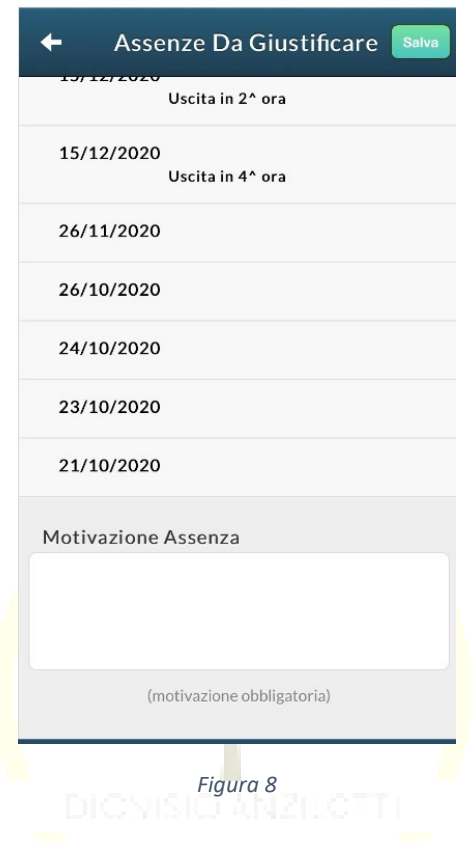

Selezionare il giorno o i giorni da giustificare e inserire la motivazione della/e assenza/e (Fig. 9)

**Attenzione!** Nel caso in cui la motivazione sia dovuta a motivi di salute, visto che attualmente siamo in emergenza COVID-19, in casi di malattia non riconducibile al COVID-19 si prega d'indicare anche nella motivazione: *Dichiaro che l'assenza è dovuta a malattia non riferibile a COVID-19*

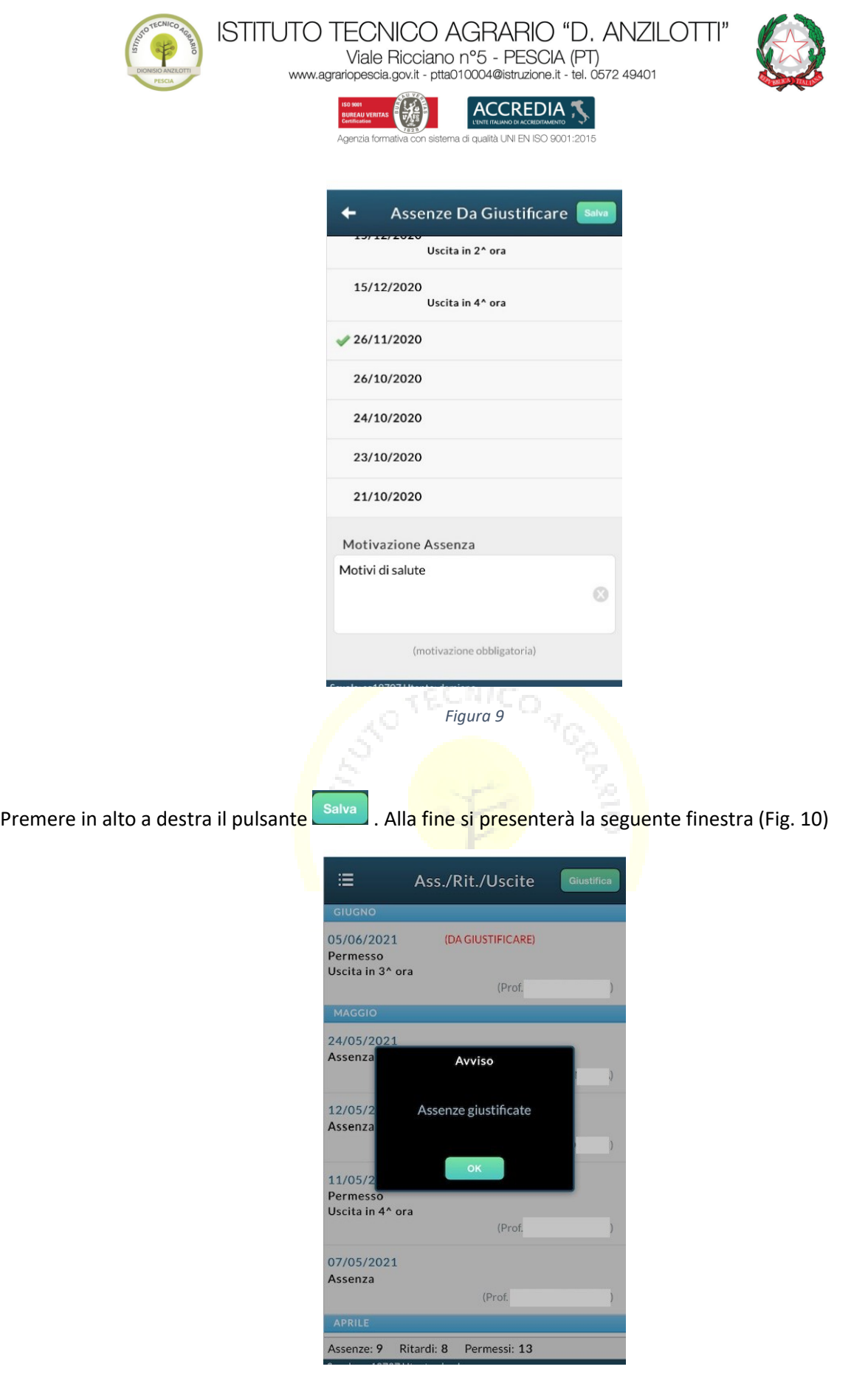

*Figura 10*